## Montana State University Spatial Sciences ArcGIS Online Organization accounts are available to "Authorized Users" at <u>https://sscmsu.maps.arcgis.com</u>. (Last Updated: 4/26/2024)

• Per our license contract with ESRI "Authorized Users" are registered students, educators, and staff members of Montana State University. This designation is based on Banner job and enrollment data. A student is considered active if registered for the current term with no grace period. Educators and staff are considered active based on HR job data in Banner with no grace period.

The user is responsible for making copies of the content hosted on ESRI's ArcGIS Online. ESRI Accounts for Personal Use are available for purchase at <a href="https://www.esri.com/en-us/arcgis/products/arcgis-for-personal-use/buy">https://www.esri.com/en-us/arcgis/products/arcgis-for-personal-use/buy</a>

- Account Creation ArcGIS accounts are created the first time an authorized user signs into the service with their NetID via SSO. Please see the instructions below to activate an account and to sign in.
- Note: if an account is needed to work on a project or research for a faculty member, or to work on a grant, please email <u>agithelp@Montana.edu</u> to request a local account.
- When you are no longer an "Authorized User", your access will be disabled.

## Instructions to activate account at MSU's Spatial Sciences ArcGIS Online Organization.

1. Open a browser and go to <u>https://www.arcgis.com/index.html</u>. Click on the blue "Sign In" button. You should see the following:

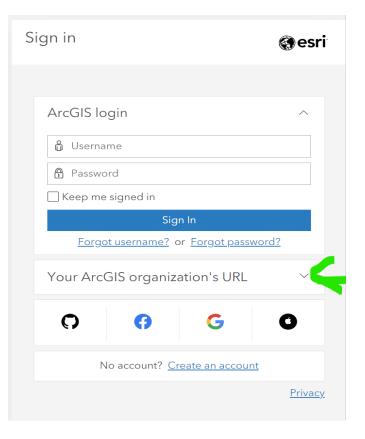

2. Click on the dropdown arrow as shown above.

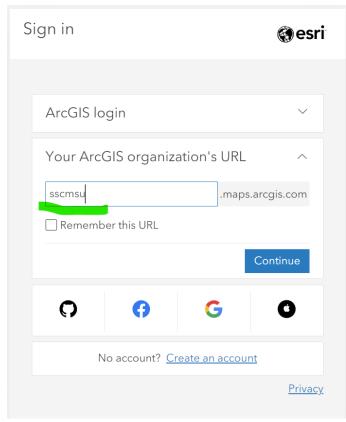

For Your ArcGIS organization's URL, enter "sscmsu", see the image above.

3. Check the Remember this URL box. Click Continue.

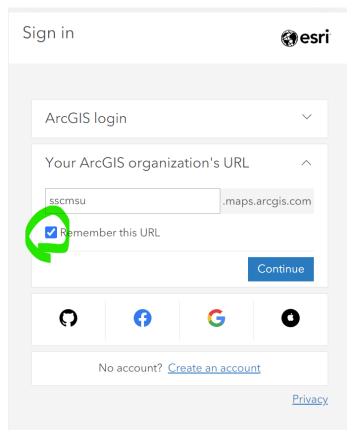

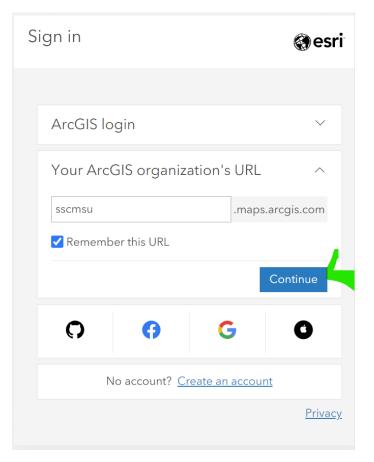

4. Select the blue option, "Spatial Sciences Montana State University ArcGIS Online Single Sign On."

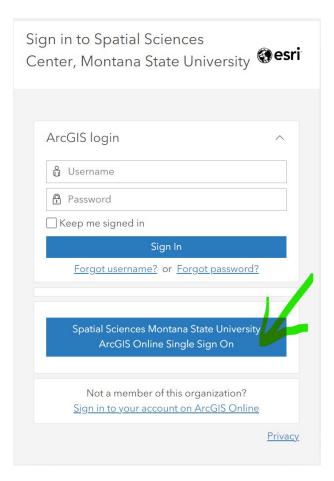

5. Login with your NetId and password. Go to the following link if you need your NetId: https://www.montana.edu/uit/ids-services/index.html.

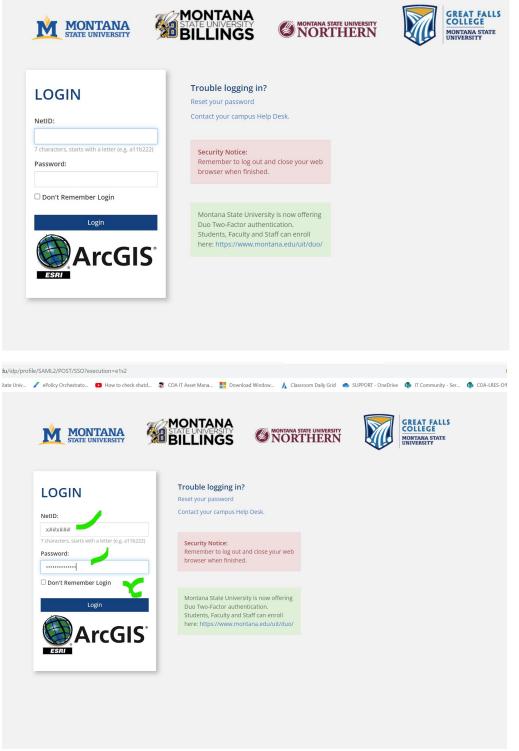

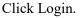

6. Follow the prompt for Duo Authentication. Choose from Send Me a Push, Call Me, or Enter a Passcode.

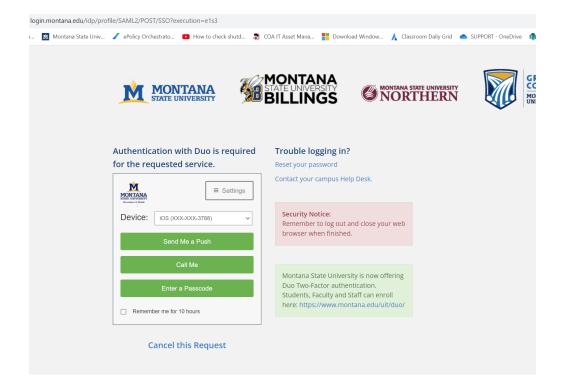

7. Confirming the Duo request should take you to the following page.

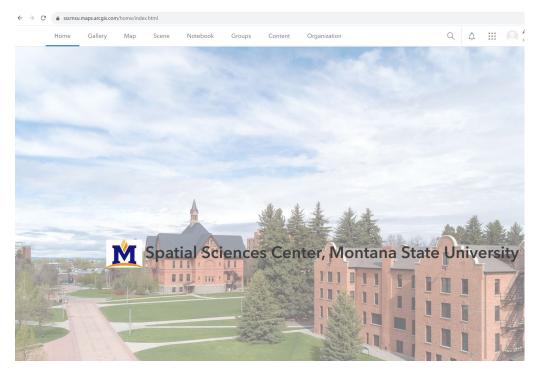

If you have questions, please email <u>agithelp@Montana.edu</u>. Thank you!